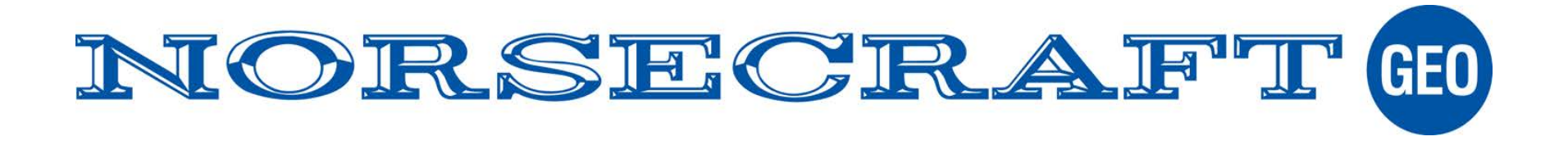

### Kalibrering

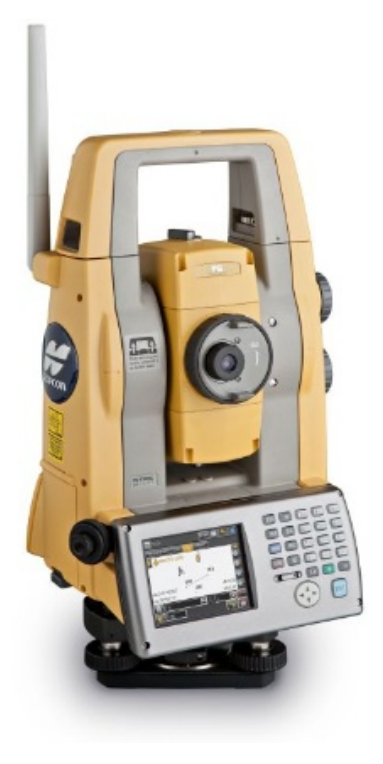

Ställ alltid upp på ett stabilt underlag.

Se till att du har bra förhållanden omkring dig.

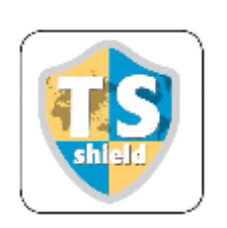

Topcon PS

Sokkia SX

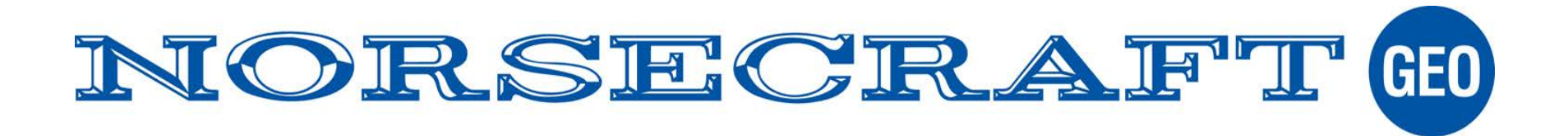

#### Börja med kompensatorn.

Tryck på knappen och sedan på ikonen för konfigurering Välj alternativ  $|c|$  3.Inst.cons. (Instrument konstanter) Välj sedan alternativ  $\mathbf{P}$  1. Tilt offset

(kompensator kalibrering)

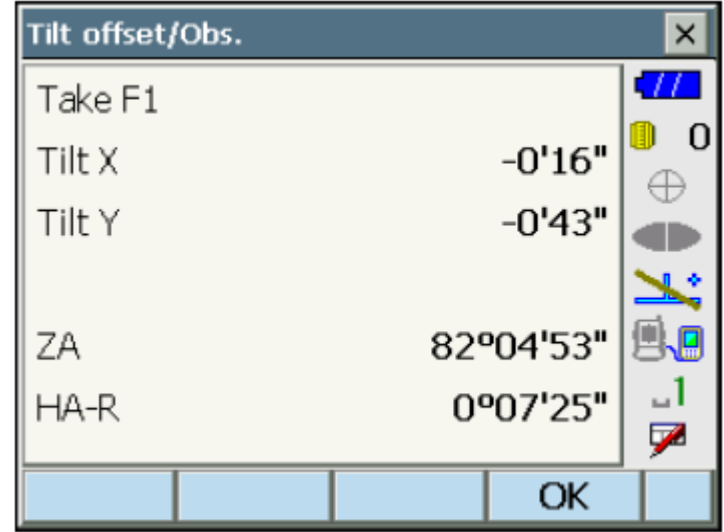

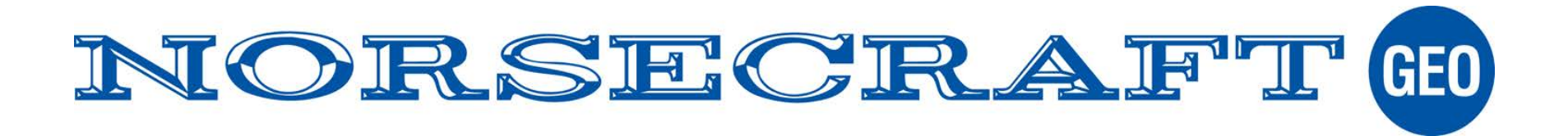

Horisontera instrumentet.

Tilt X samt Tilt Y skall vara så nära 0 som möjligt. Ge instrumentet 3-4s att stabilisera värdena.

Detta är enklast att göra innan man går in i själva kalibreringsläget. D.v.s. när man ser den elekroniska libellen grafiskt.

Tilt offset/Obs.  $\times$ Take F1  $-0'16"$ Tilt X Tilt Y  $-0'43'$ ZA 82°04'53" 0°07'25" HA-R OК

Tryck sedan OK

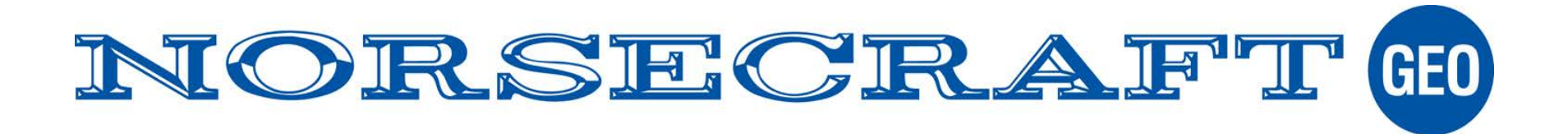

Instrumentet vrider 180°, låt det stabilisera sig 3-4s.

Tryck på OK igen eller tryck på sidan av instrumentet, GUL knapp för PS.

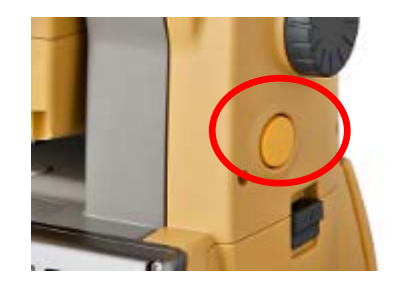

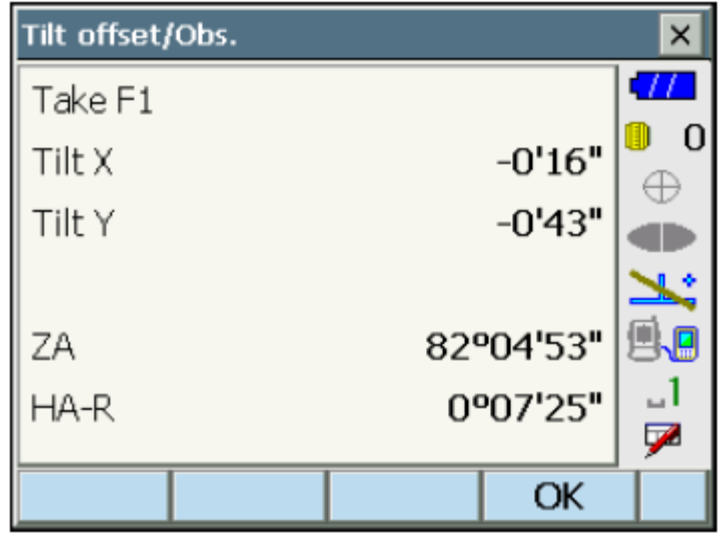

Instrumentet vrider tillbaka igen…

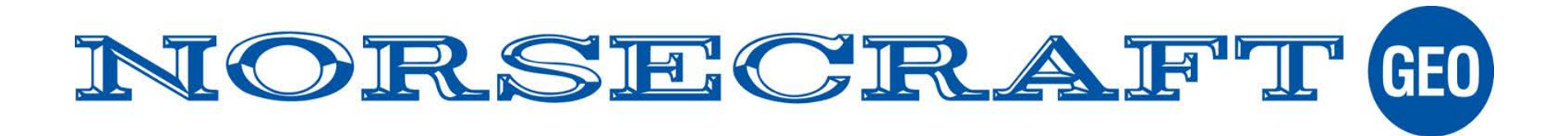

Resultatet visas i displayen. Current = de som gäller fn. New = de nya kalibrerade

Tryck YES för att sätta de nya värdena.

Om de inte varierar mer än +/- 10 (0.0010) så är det OK

Kalibrera igen om differansen är större än +/- 10! Glöm inte att trycka YES

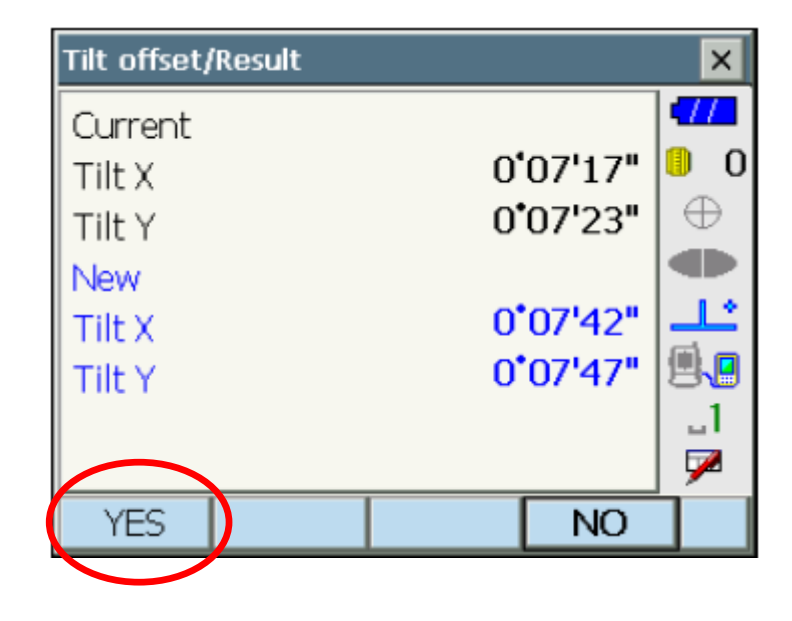

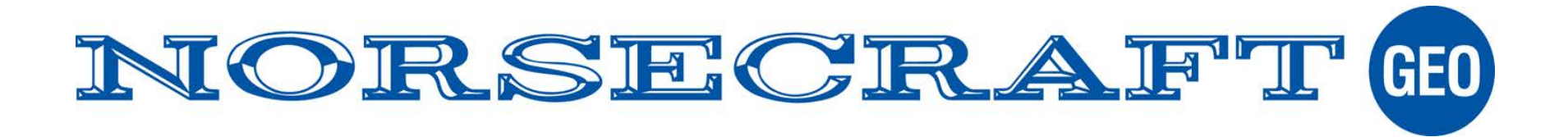

### Gäller både HV och VV.

Tryck på **knappen och sedan på** ikonen för konfigurering Välj alternativ  $|C|$  3.Inst.cons. (Instrument konstanter) Välj sedan alternativ 발 2.Collimation

(vinkel kollimation)

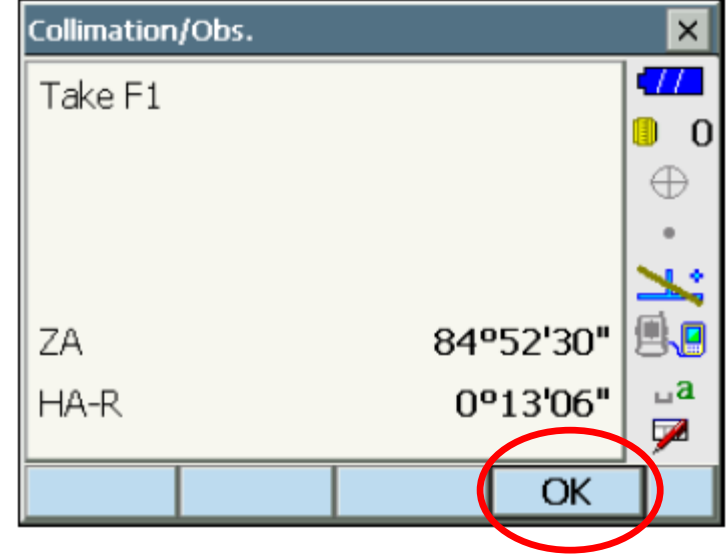

Rikta noga mot ett tydligt märke mer än 50m bort. Tryck sedan OK

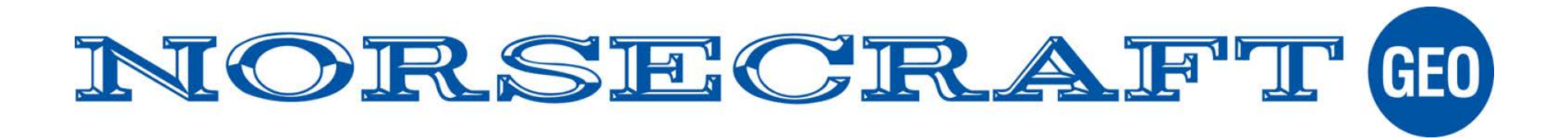

Instrumentet vrider 180°, rikta igen mot samma märke.

Tryck på OK igen eller tryck på sidan av instrumentet, GUL knapp för PS.

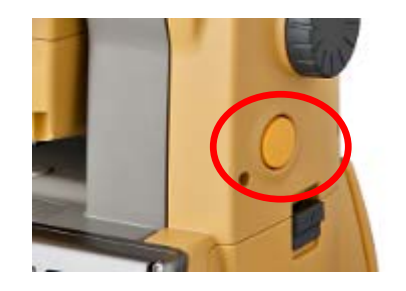

Instrumentet vrider tillbaka igen…

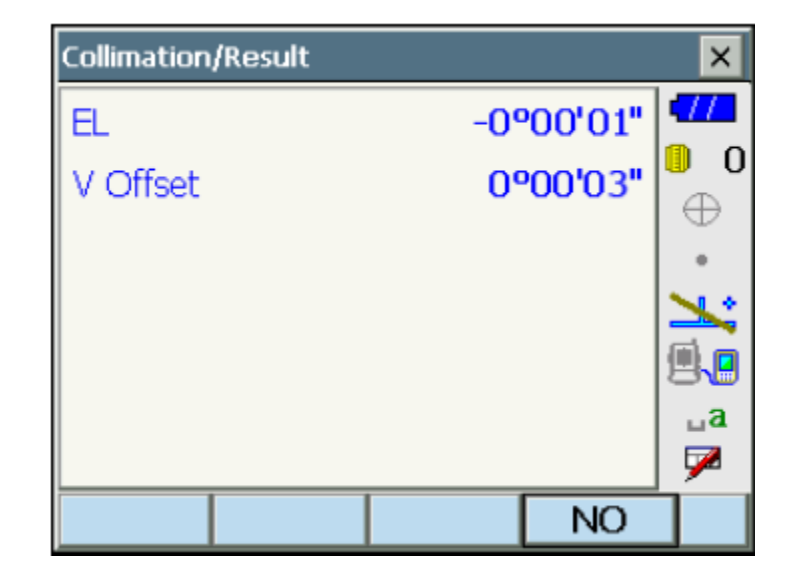

Resultatet visas i displayen.

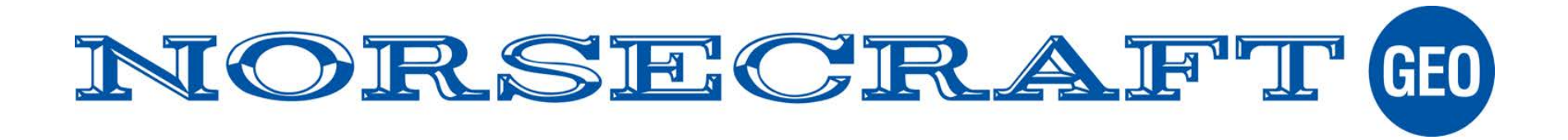

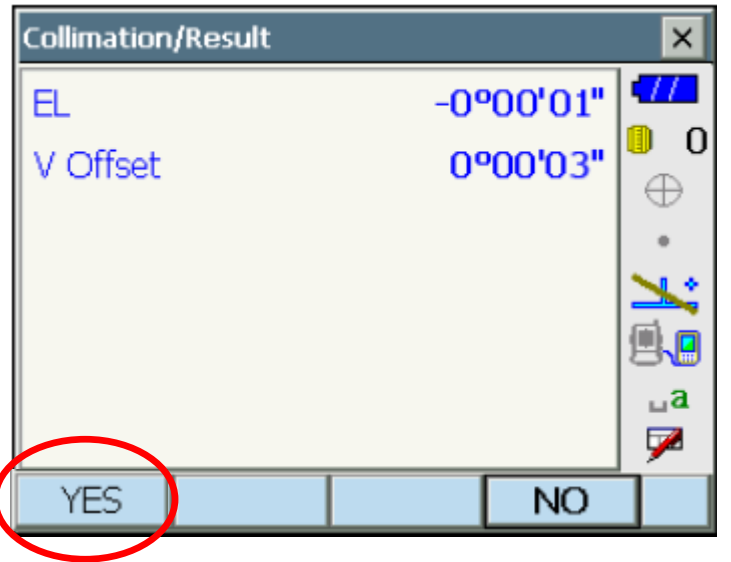

EL = Horisontal avvikelse V Offset = Vertikal index avvikelse

Dessa värden bör bli så nära 0 som möjligt om instrumentet är OK kalibrerat.

Tryck YES för att sätta de nya värdena.

Gör om kalibreringen som kontroll.

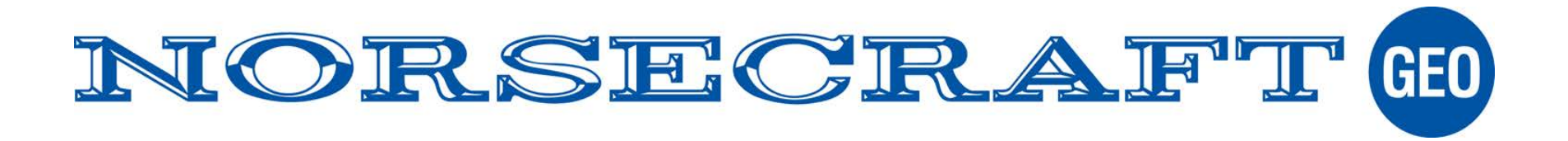

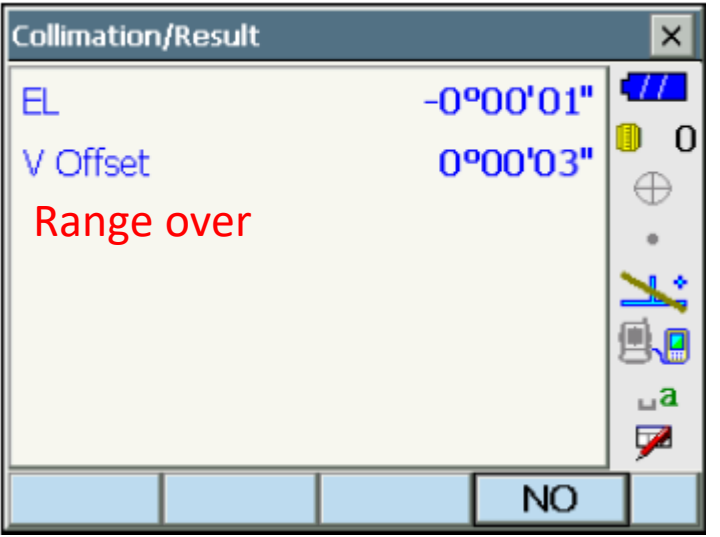

Ibland kan man få Range Over på något eller båda värdena. Det betyder att det är för stora avvikelser för att kunna kalibrera på detta sätt.

Instrumentet måste lämnas till service.

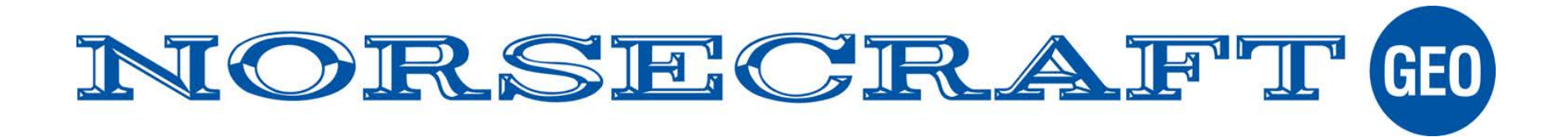

## Bild sensorn (auto inriktning)

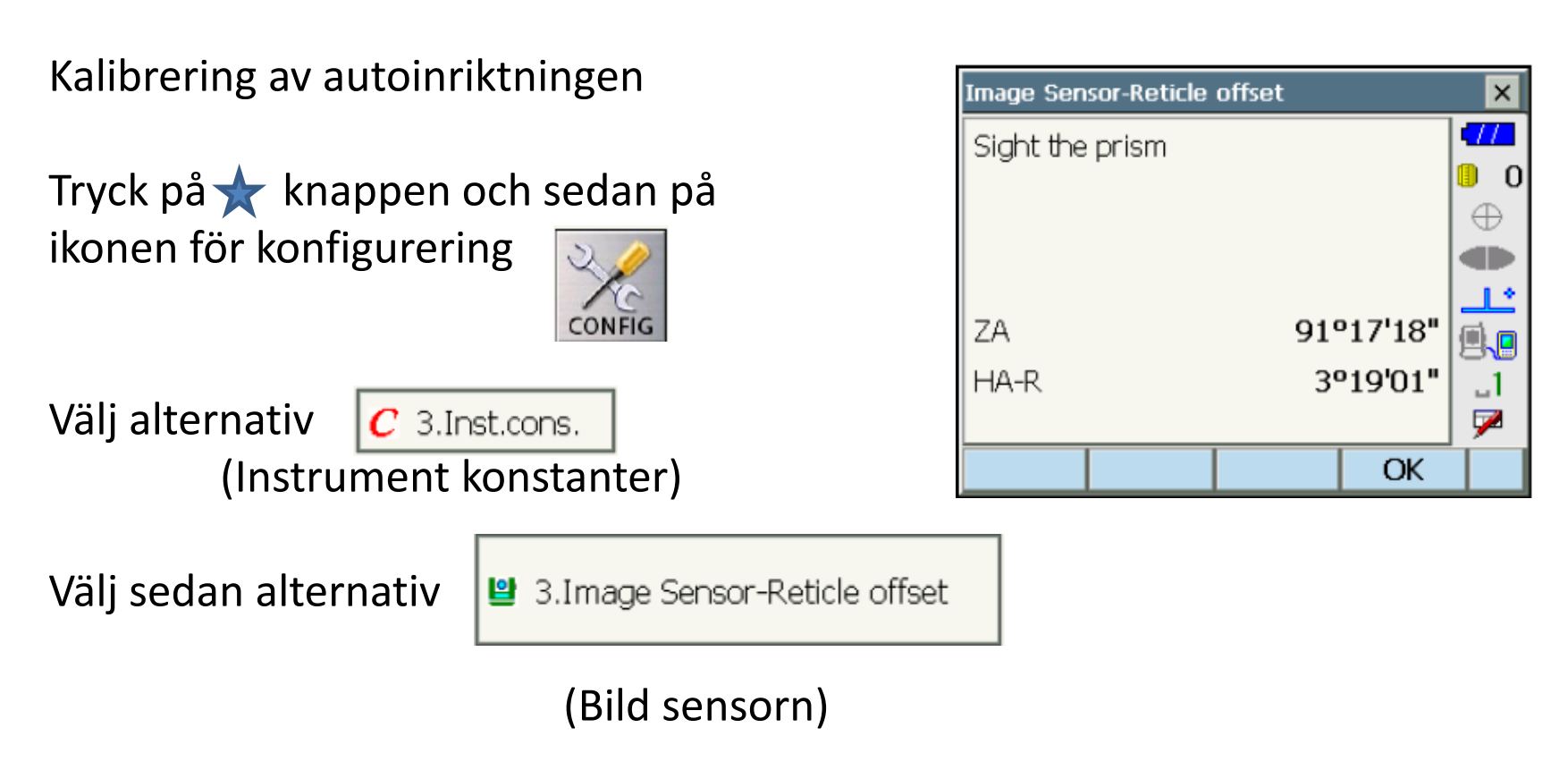

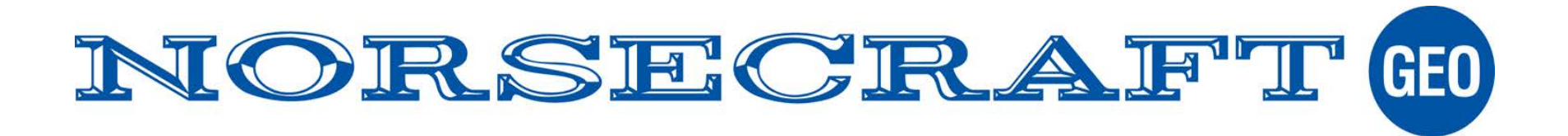

## Bild sensorn (auto inriktning)

Här gäller det att man horisonterar instrumentet noga.

Rikta mot ett **prisma** (standard, ej 360) På ett avstånd över 50m.

Rikta manuellt. (inte med autosök)

Tryck sedan OK

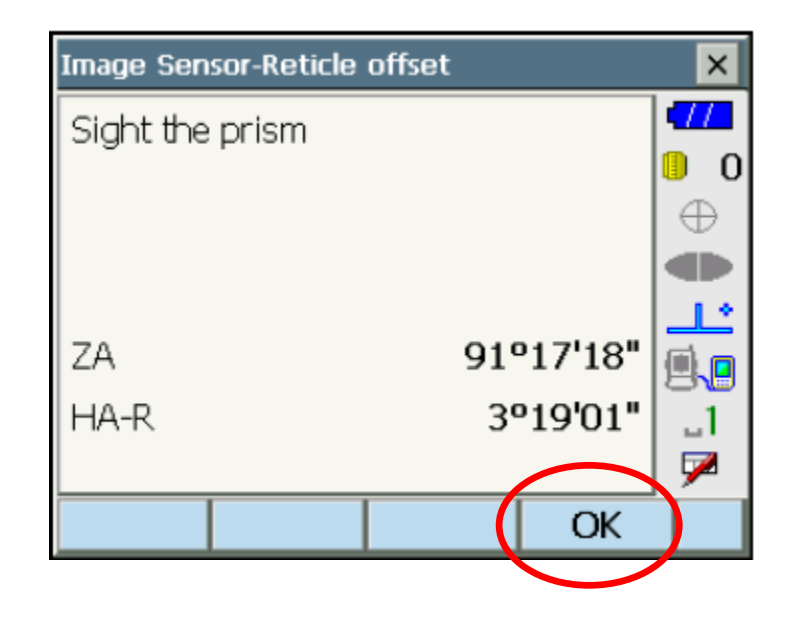

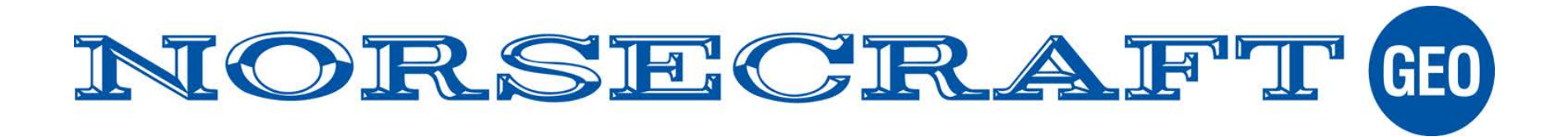

# Bild sensorn (auto inriktning)

Resultatet visas i displayen.

Aktuella avvikelser i överkant och de nya under.

Acceptera de nya med YES

Kalibrera igen för kontroll.

Gamla avvikelser

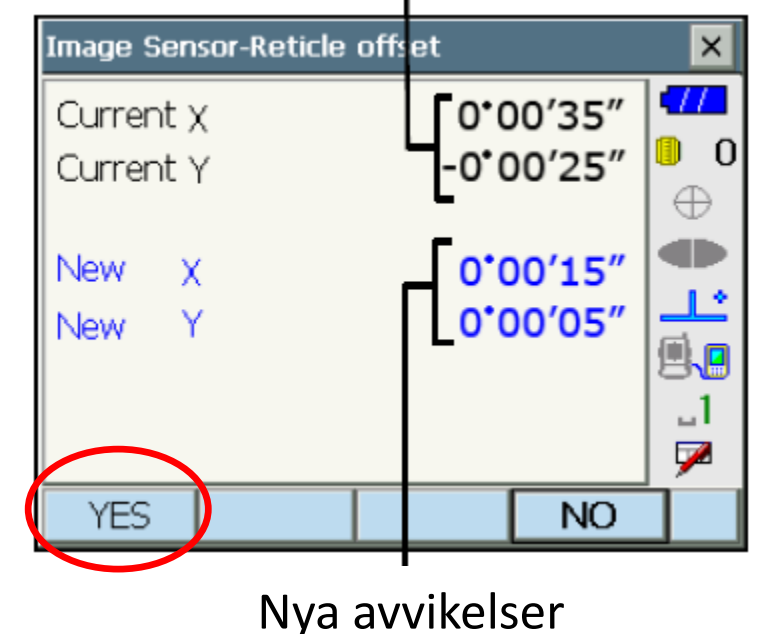